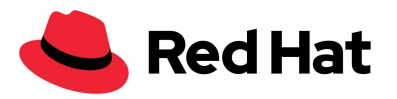

# Red Hat Partner Training Portal User Guide

The Red Hat Partner Training Portal offers online training courses that help to ensure that partners are trained according to their role: sales, sales engineer, or delivery specialist.

Training courses build upon core product and use-case information to ensure partners' ability to:

- Understand the features and functionality of Red Hat technology.
- Implement Red Hat technology in customer environments.
- Demonstrate and convey the use and value of offerings to customers.

This guide is designed to help you understand the overall process of choosing, enrolling in, and taking training. The Red Hat Partner Training Portal offers the following types of training courses:

- **Course:** Online, self-paced learning ranging from sales-focused courses that average 30 minutes in length, to in-depth technical learning with hands-on lab environments that are accessed and completed through OPENTLC.
- **Video:** Recorded video content. Can include 5-minute or less microlearning modules, webinars, recorded classroom training, and product updates.
- **Classroom:** Instructor-led, hands-on training that is delivered onsite and in-person or virtually through web conferencing software.
- **Webinar:** Live training sessions conducted by Red Hat product experts and delivered virtually through web conferencing software.

## **Access The System**

You can access the Red Hat Partner Training Portal from within Red Hat Partner [Connect.](https://connect.redhat.com/training)

- Log into Red Hat Partner Connect.
- Click the **Partner Training Portal** button from your dashboard.

## **Profile Preferences**

#### **Preferred language and time zone**

Language and time zone are initially set based on information from your Red Hat Partner Connect partner profile. When available, translated courses are provided in your preferred language. If no translated content is available, the default English version will display.

If you want to change these settings:

Select the **Languages** icon from the upper right menu bar.

● Select **Language** from the drop-down menu and then select the desired language.

Copyright © 2021 Red Hat, Inc. Red Hat, Red Hat Enterprise Linux, the Red Hat logo, and JBoss are trademarks or registered trademarks of Red Hat, Inc. or its subsidiaries in the United States and other countries. Linux® is the registered trademark of Linus Torvalds in the U.S. and other countries.

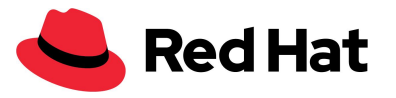

**●** Select **Timezone** from the drop down menu and then select the desired time zone.

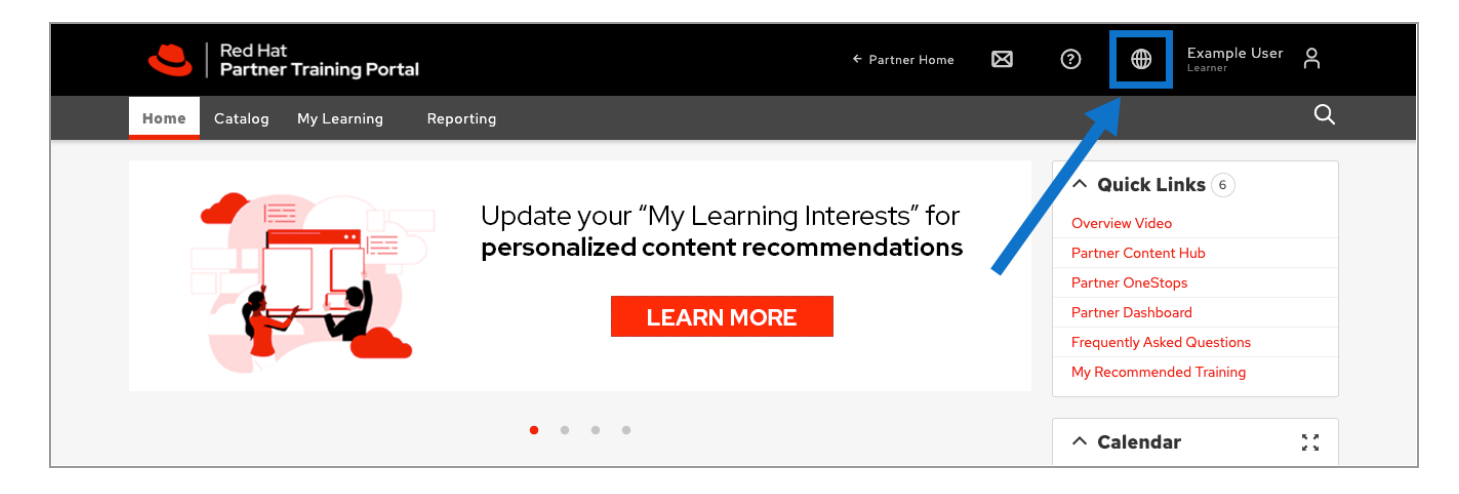

## **Enroll In Training**

#### **Course catalog and enrollment**

Accreditations and courses in the Partner Training Portal are included in the catalog. The available training items are grouped by role, skill, and specialization.

- 1. Click the **Catalog** menu option to access the Catalog and view available training.
- 2. Click one of the theme tiles from the landing page or select from the left hand category menu to filter training by **Role**, **Product**, **Solution**, or **Route to Market**.
- 3. To further filter your results, combine multiple filters from the left hand menu.
- 4. Select a training type from the **Delivery Method** section to filter the type of content displayed.
	- The **Accreditation Path** delivery method will filter the results to show available accreditations.
	- The **Course** delivery method will filter the catalog to show available courses.
	- The **Video** delivery method will show on-demand training clips.
	- The **Channel** delivery method will filter the results to show our targeted collections of training content.
	- The **Webinar** delivery method will show upcoming virtual training sessions.
- 5. Click **Enroll** or **Launch** next to the training item that you want to complete.
- 6. After enrollment, the item will appear on your homepage for easy access.

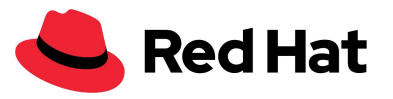

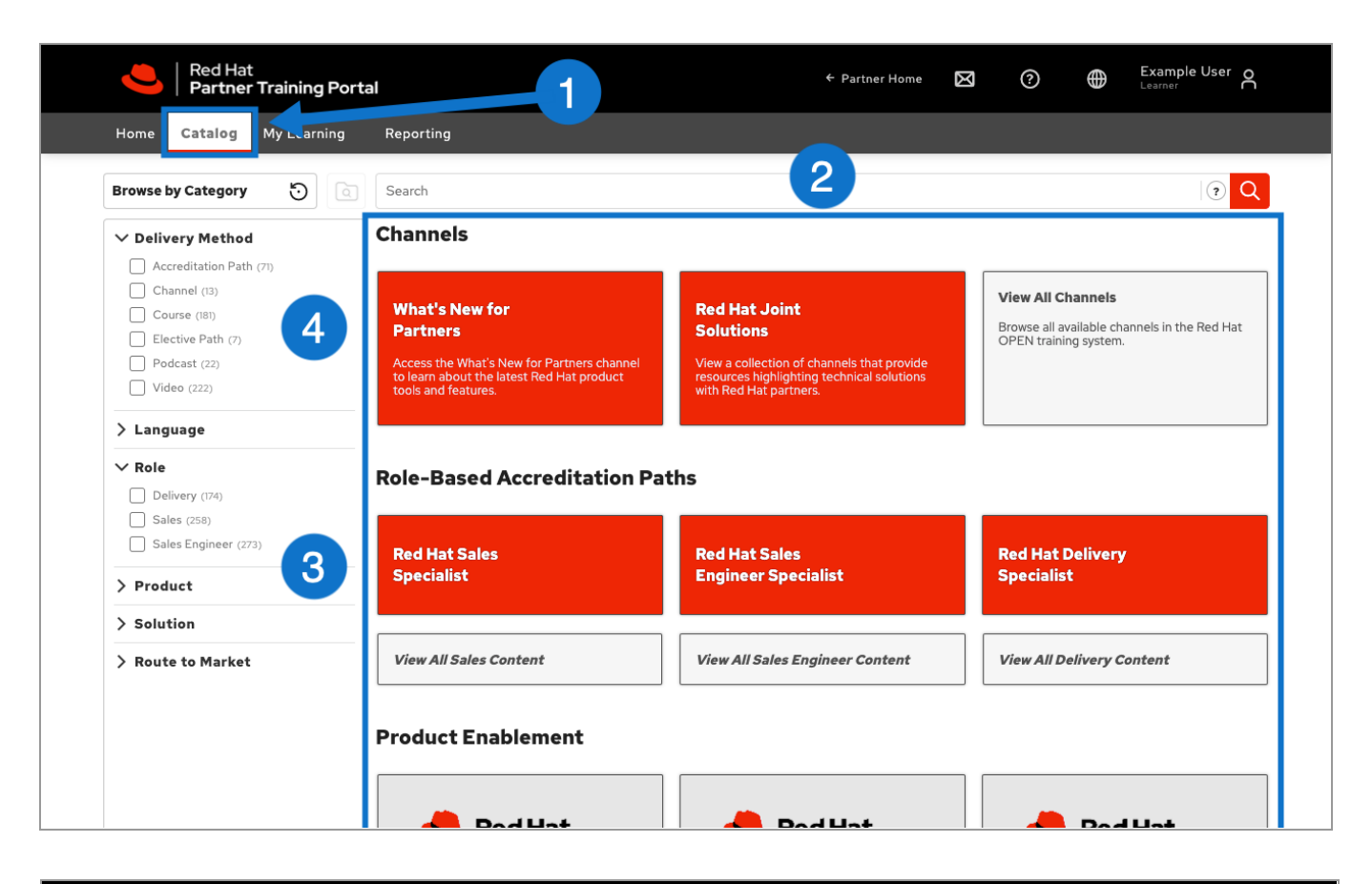

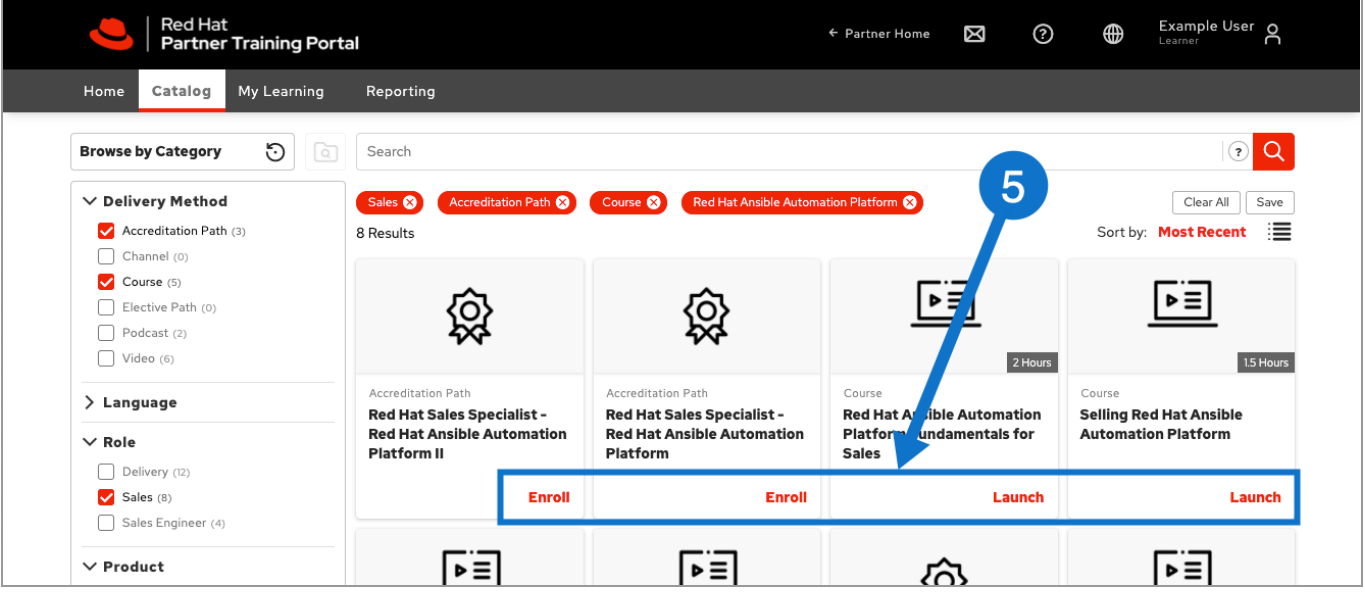

#### **Course with labs**

For additional information about courses that contain hands-on lab environments, please see the [Lab](https://content.redhat.com/content/rhcc/us/en/assets/display.html?id=6f9ab3a5-cfcb-4818-b032-ed5e2b350ca4) Course Enrollment [Instructions.](https://content.redhat.com/content/rhcc/us/en/assets/display.html?id=6f9ab3a5-cfcb-4818-b032-ed5e2b350ca4)

Copyright © 2021 Red Hat, Inc. Red Hat, Red Hat Enterprise Linux, the Red Hat logo, and JBoss are trademarks or registered trademarks of Red Hat, Inc. or its subsidiaries in the United States and other countries. Linux® is the registered trademark of Linus Torvalds in the U.S. and other countries.

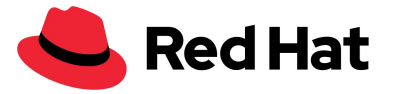

### **Course assessments**

Assessments in the Red Hat Partner Training Portal are available within many of the online, self-paced courses. Students must pass with a 70% or above. Assessments are on-demand and should be taken in one sitting.

#### **View all enrollments**

To view your current in-progress training:

- 1. Select **My Learning.**
- 2. Select **My Courses.**

#### **Unenroll**

To cancel your enrollment in any training item:

- 1. Select **My Learning**.
- 2. Select **My Courses**.
- 3. Click the name of the item you want to cancel.
- 4. Click **Unenroll.**

## **Content Bookmarking**

#### **Exit and return to a course**

You can stop in the middle of a course and return to it at any time and your progress will be saved.

- **● To exit a course:**
	- 1. Use the red X to close the course browser window.
	- 2. Allow the small tracking window to dynamically close itself and record your progress. **DO NOT** close the tracking window manually or you may lose progress.
	- 3. Allow the system window to refresh and the status of the course will be marked as **Incomplete**.
- **● To return to a course:**
	- 1. Go to the **My Self Paced Learning** section on your homepage or My Courses.
	- 2. Select **Launch** or **Details** next to the desired course to return to the course.

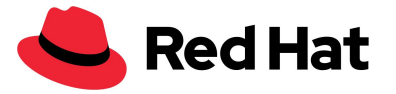

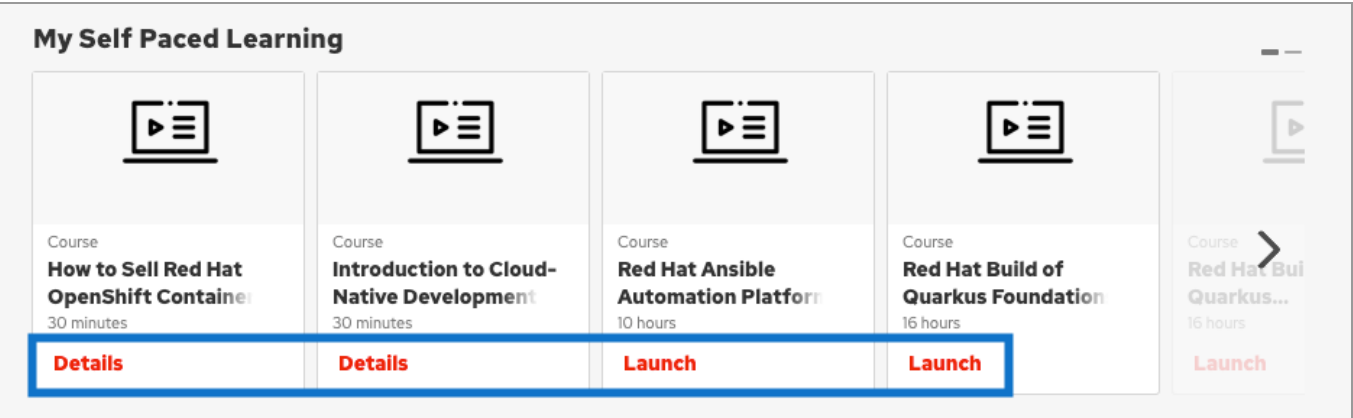

## **Review Content**

**View completed learning**

- 1. Select **My Learning.**
- 2. Select **My Completed Training.**

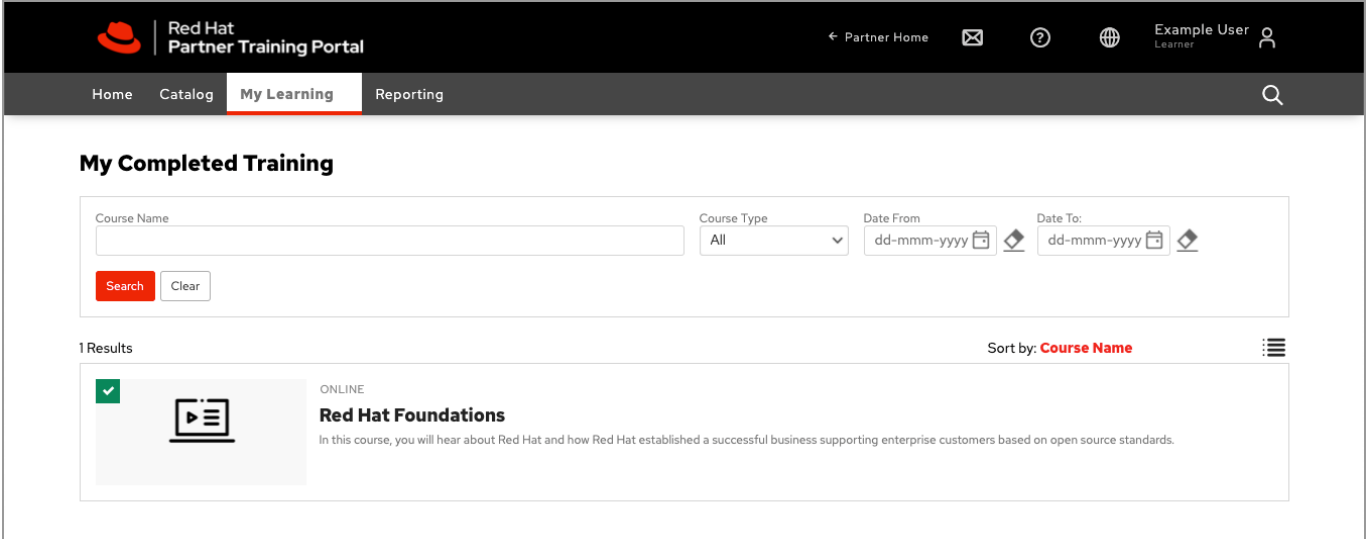

#### **Review a completed course**

- 1. Select **My Learning.**
- 2. Select **My Completed Training.**
- 3. Click the course title to access the course details page.
- 4. Click **Launch** to review the course

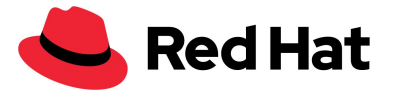

## **Accreditation**

The Red Hat Partner Training Portal gives you access to PDF diplomas that you can view, print, download, and share.

- 1. Select **My Learning .**
- 2. Select **My Accreditations**.
- 3. Click the **Diploma** button to view the diploma.
- 4. Click the printer icon  $\Box$  to print the diploma.
- 5. Click the download icon  $\blacktriangle$  to download the diploma.

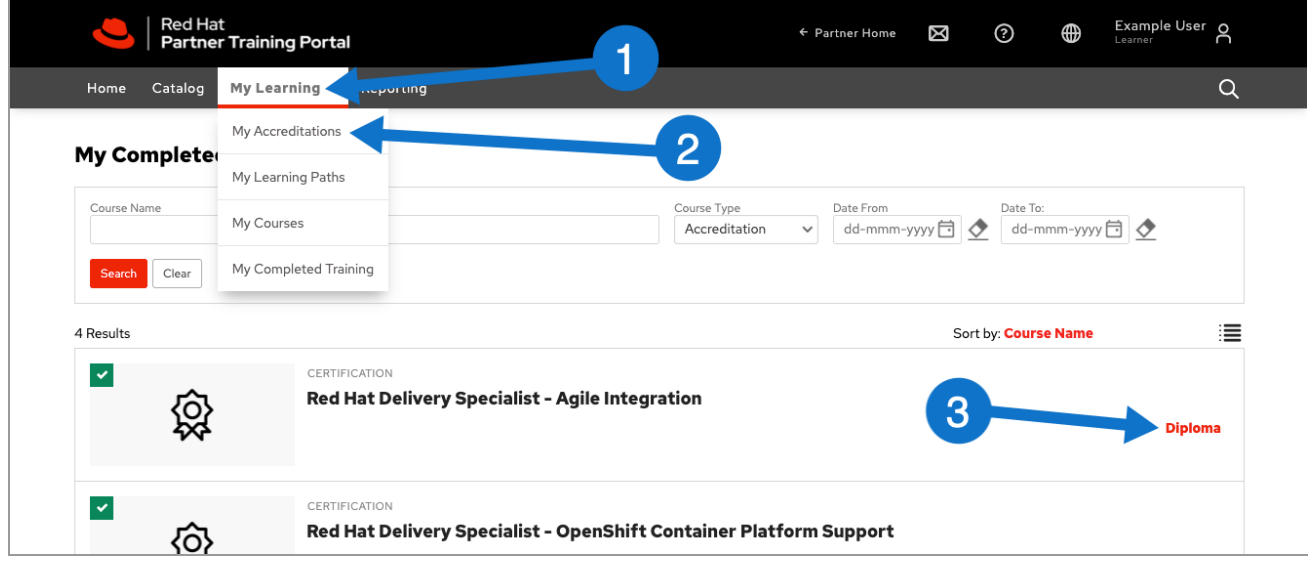

#### **Transcript**

To access your Training Transcript follow the steps below:

- Select **Reporting** from the menu bar.
- Click **My Reports.**
- Locate **100 - Learner Transcript Report (Default)** and click **Run.**
- Select HTML or PDF format
- Enter a date range in the Completed Date From and To fields to capture completions over a defined time period.
- Click **Run** at the bottom of the page
- If running as a PDF, click **Download** to save and share

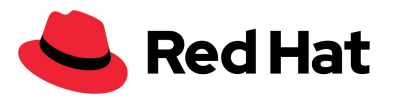

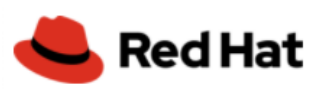

100 - Learner Transcript Report (15-Jun-2020 00:03)

#### **Parameters:**

- warm example User<br>COMPLETED\_DATE\_FROM: %<br>COMPLETED\_DATE\_TO: %<br>Include Auto Completions: Yes

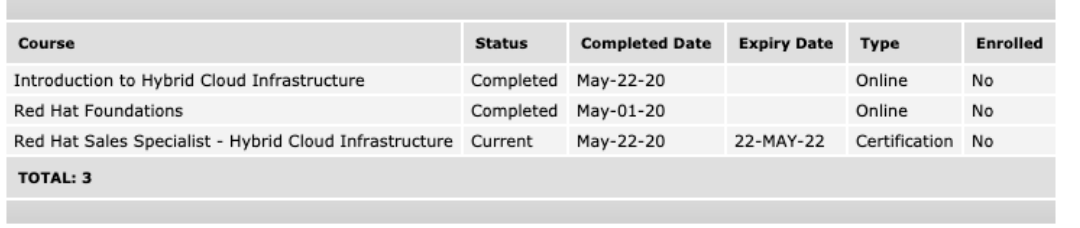

## **Contact Information**

- North [America](mailto:na-partner-helpdesk@redhat.com)
- Latin [America](mailto:latam-partner-helpdesk@redhat.com)
- Asia [Pacific](mailto:apac-partner-helpdesk@redhat.com)
- [Europe,](mailto:emea-partner-team@redhat.com) Middle East, and Africa